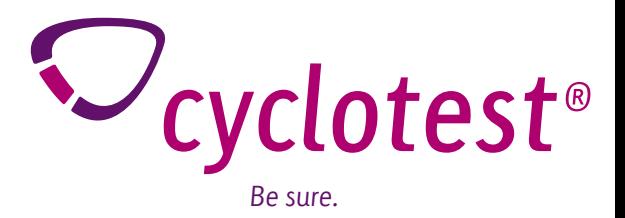

# Instructions for Use cyclotest<sup>®</sup>mySoftware

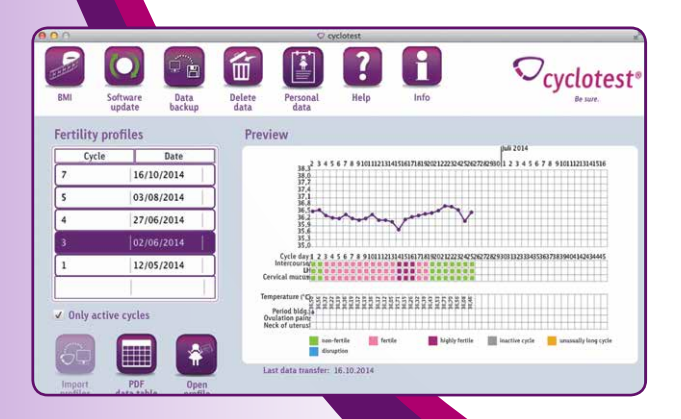

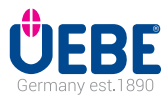

# **Table of contents**

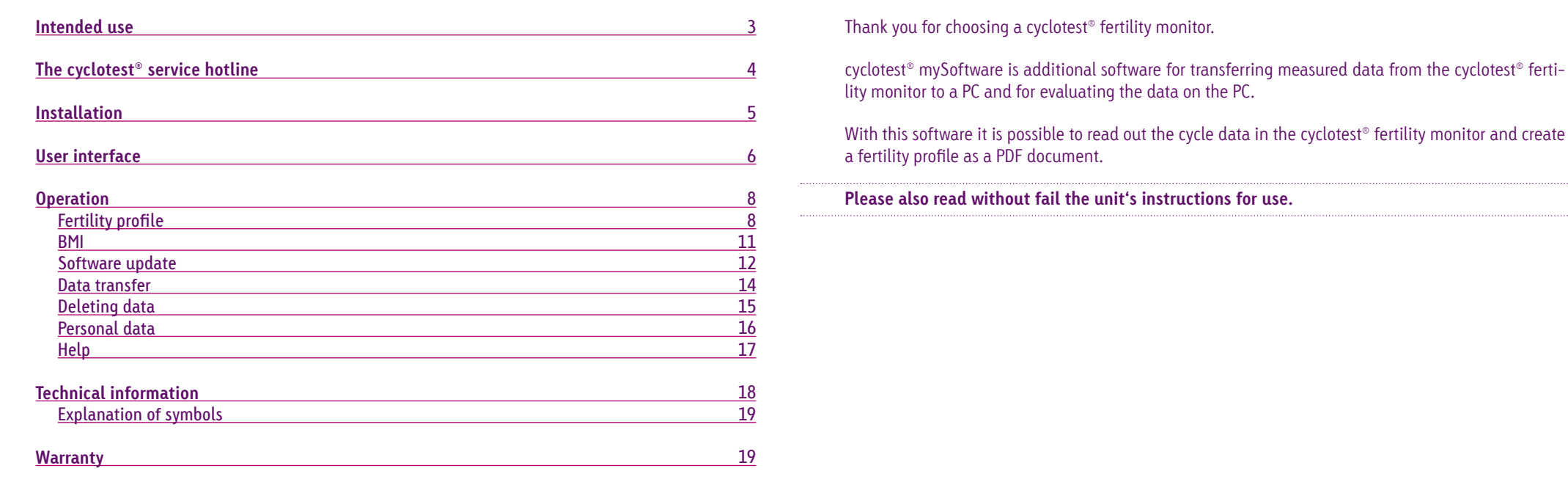

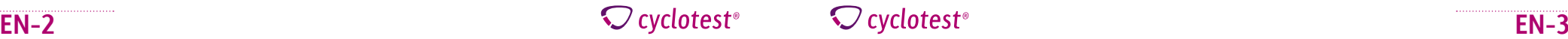

# **The cyclotest® service hotline**

#### Dear Reader,

Ensure you read our notes on using the cyclotest® mySoftware carefully and familiarised yourself with its features.

While using your cyclotest® fertility monitor in conjunction with cyclotest® mySoftware you may notice initially some readings and information that appear unfamiliar to you, or you may have questions about handling the unit or the software.

In such cases you can call our cyclotest<sup>®</sup> service hotline, which is open from Mondays to Thursdays from 8.00 am to 5.00 pm and on Fridays until 4.30 pm.

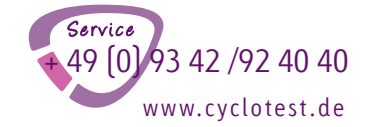

Your team of cyclotest<sup>®</sup> advisers is looking forward to taking your call.

#### Supported operating systems: Windows 7 and higher, MAC OS from 10.x

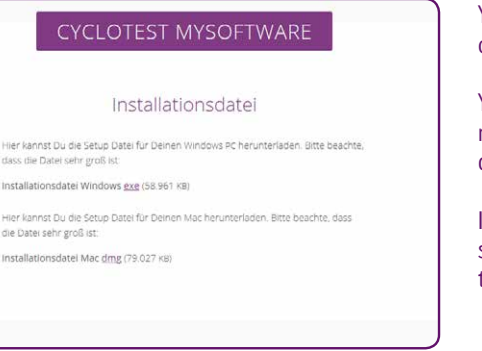

You will need a PDF Reader to display the data on your PC.

You will find the link for downloading cyclotest<sup>®</sup> mySoftware on our website http://www.cyclotest. com/service/cyclotest-mysoftware/

If the Autorun setting is deactivated, you must start the installation manually after downloading the software.

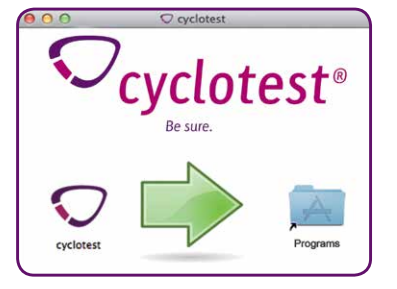

The installation may take a few minutes, depending on the hardware configuration.

The software is now ready to be connected to your cyclotest® fertility monitor.

If you encounter problems during the installation procedure, helpful instructions are available on our website www.cyclotest.com under "cyclotest mySoftware". You can also call the cyclotest® service hotline on +49 93 42 / 92 40 40.

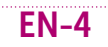

**EN-4 EN-5**

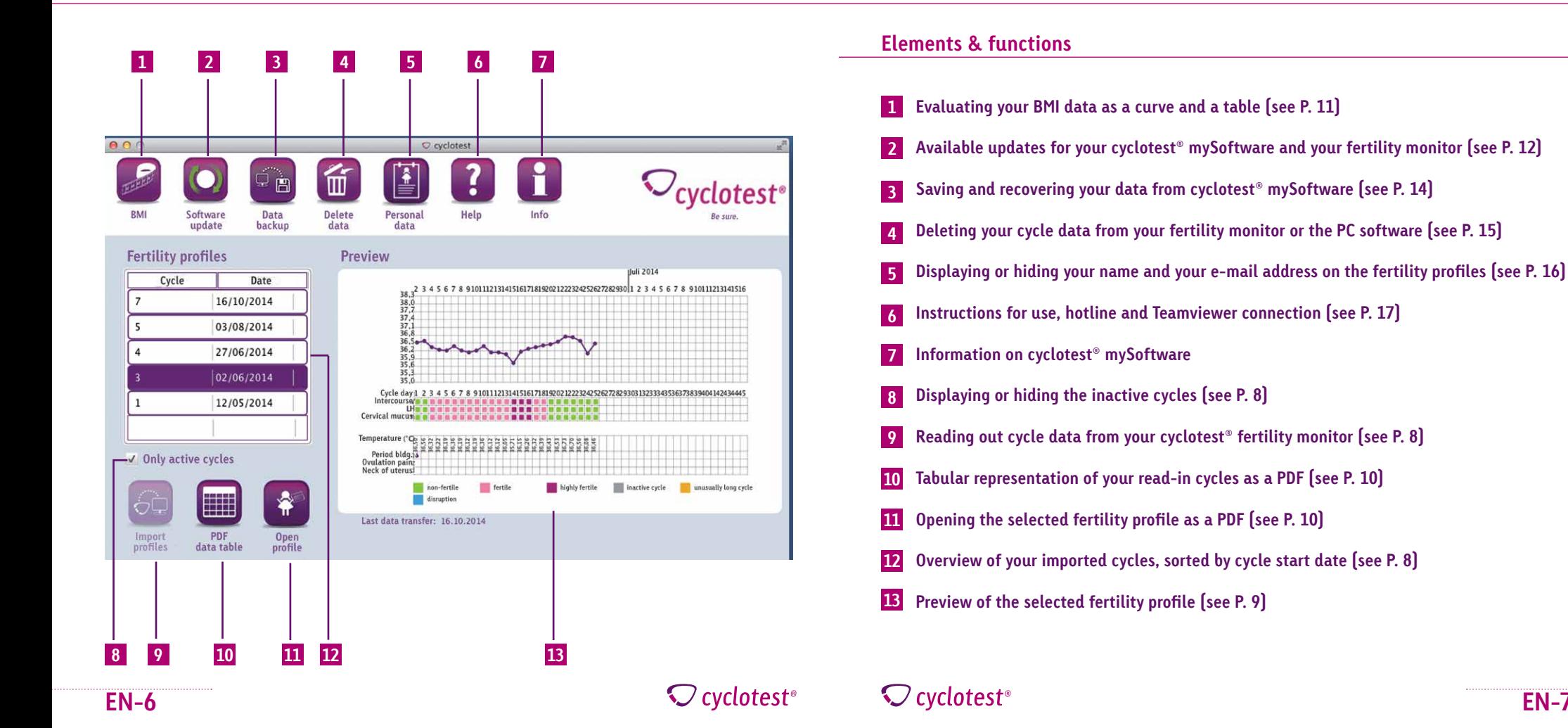

# **EN-7**

# **Operation Operation**

# **Fertility profile**

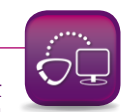

Before opening cyclotest® mySoftware, connect the fertility monitor to a PC and turn it on. Data can only be read out if the installation has been carried out in full. You can tell whether everything has installed properly by the fact that the icon is active.

Click on "Import profiles" to read out all the available data from your cyclotest® fertility monitor. The cycles then appear sorted by cycle start date in the Fertility profiles table.

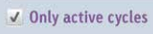

By setting or removing the check/tick symbol next to "Only active cycles" you can blank in/out the cycles in the fertility profile table flagged as inactive in the fertility monitor.

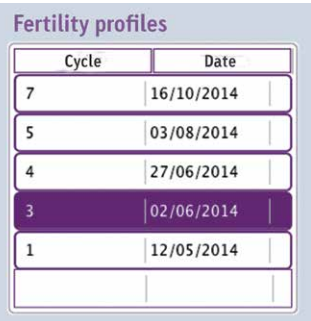

Select a cycle in the Fertility profile table to display that cycle in the Preview window.

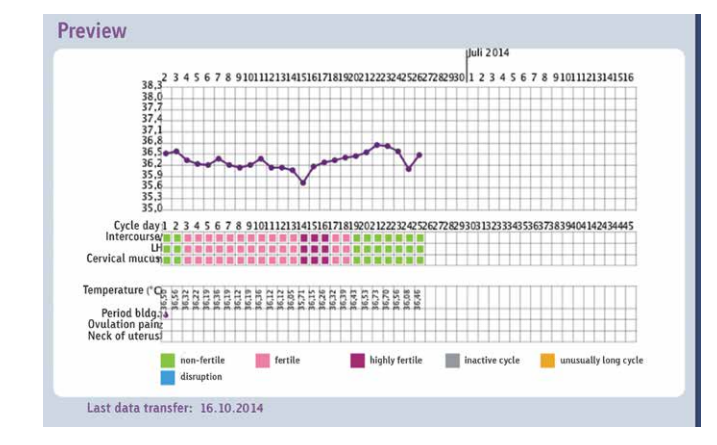

Double-click on the cycle in the table, click on the cycle in the preview or click on "Open profile" to open the selected fertility profile in a preview window.

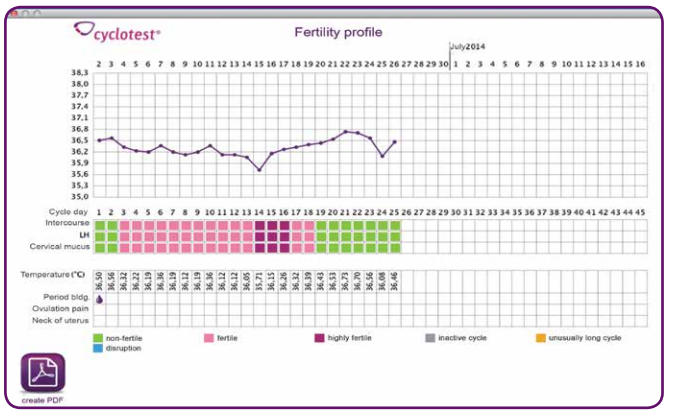

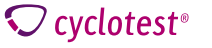

 $\mathcal Q$  cyclotest<sup>®</sup>

**EN-11**

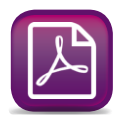

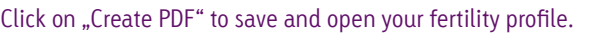

This eliminates completely the need to keep manual records. Where your gynaecologist in the past recommended that you kept a menstruation calendar, he/she today can analyse your cyclotest® mySoftware fertility profile.

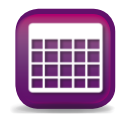

If you would like to display in a table all the cycles that have already been read in, click on "PDF data table". After saving the PDF, you can open it and see an overview of your cycles.

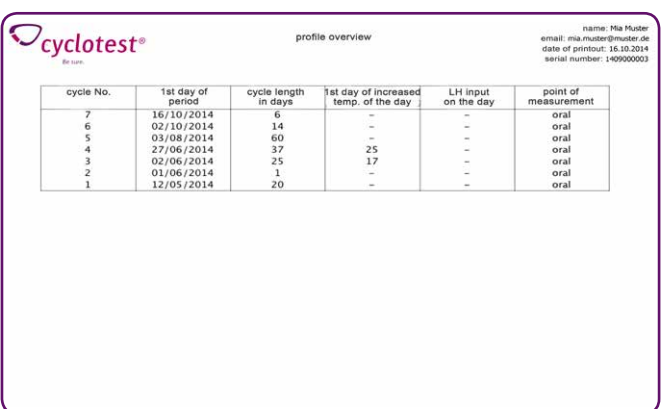

#### **BMI**

Click on the BMI icon to open a preview window showing all the available data in graphic form (as a curve and a table).

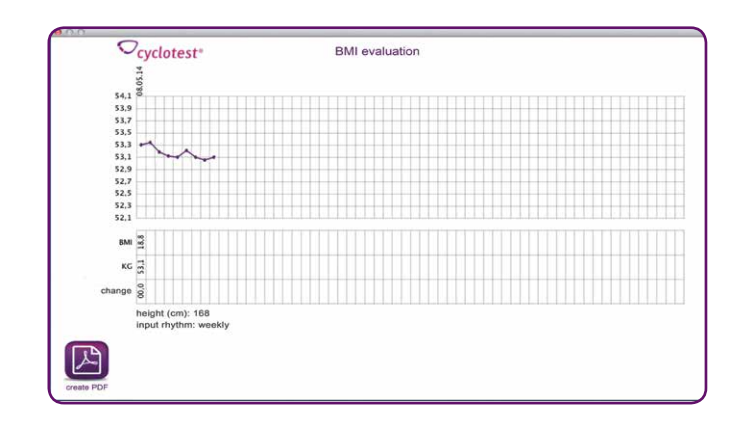

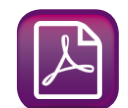

 $\mathcal Q$  cyclotest<sup>®</sup>

You can save and open the BMI evaluation with the "Create PDF" function.

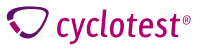

**EN-13**

#### **Software update**

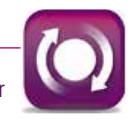

The program automatically searches for updates. If your cyclotest® mySoftware or your fertility monitor's firmware is no longer up to date, the arrows in the icon turn green.

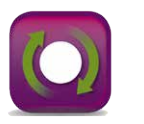

Click on the software update icon to open a window that will guide you through the installation process.

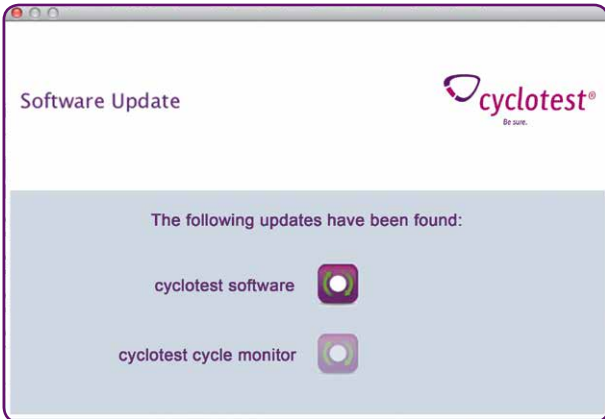

**Note: The update will take a few minutes. Do not disconnect the fertility monitor from the PC during this time.**

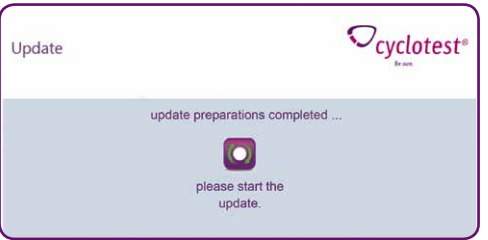

Press the button to start the update.

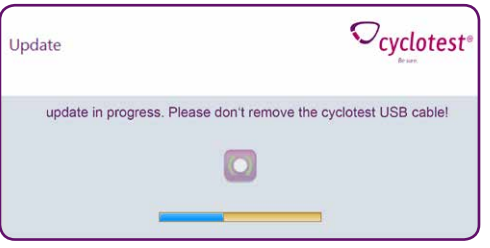

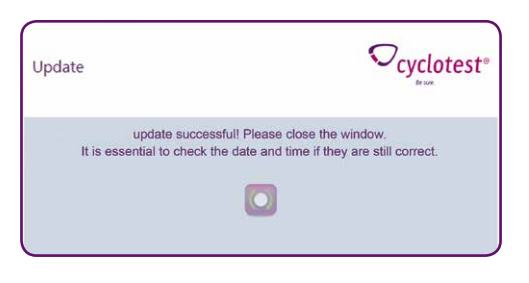

Close the message window once the update process has finished. You can now disconnect the cyclotest® fertility monitor from the PC.

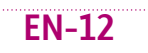

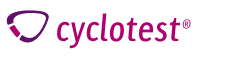

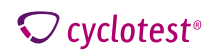

#### **Data transfer**

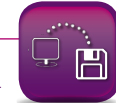

Here you have the option of transferring your saved data locally to another PC or to a backup medium.

You can also recover the data on the new PC with this function.

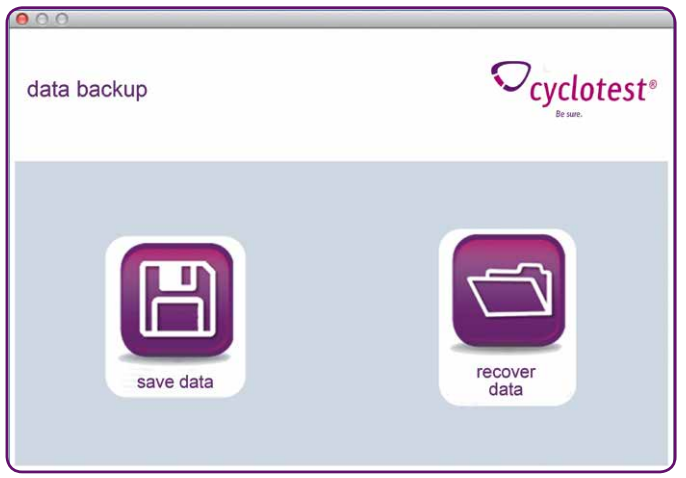

### **Deleting data**

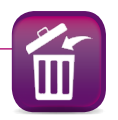

**EN-15**

Click on "Software" for the option of deleting all the data saved in your cyclotest® mySoftware.

Click on "Fertility monitor" to be able to delete irrevocably all the cycle data stored in your cyclotest® fertility monitor.

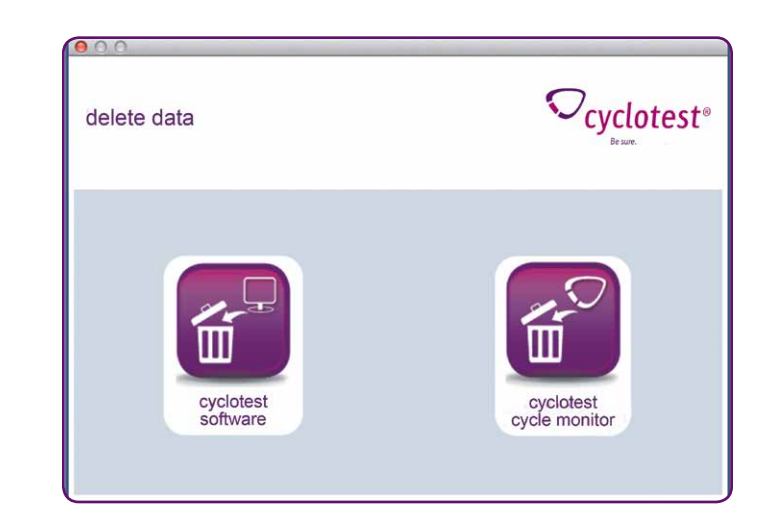

**Important: Please note that the data cannot be recovered once they have been deleted.**

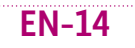

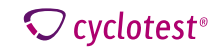

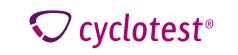

# **Operation Operation**

 $\bullet$ 

# **Personal data**

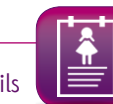

Click on the Personal data icon to enter your name and your e-mail address. These details are accepted when you click on Save and are then visible in you fertility profiles.

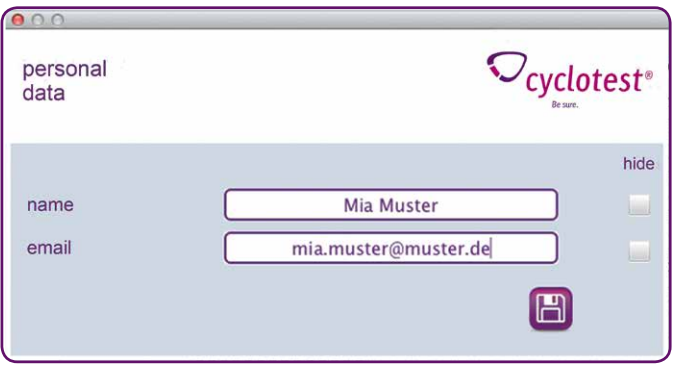

**Note: If you do not want your personal data displayed in your fertility profiles, you can hide them by activating the check/tick symbol.**

#### **Help**

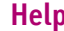

By clicking on the Help icon, you can download your cyclotest® fertility monitor's instructions for use as a PDF file directly from the website.

This also contains information on your cyclotest® hotline and the Support Module should you require technical support.

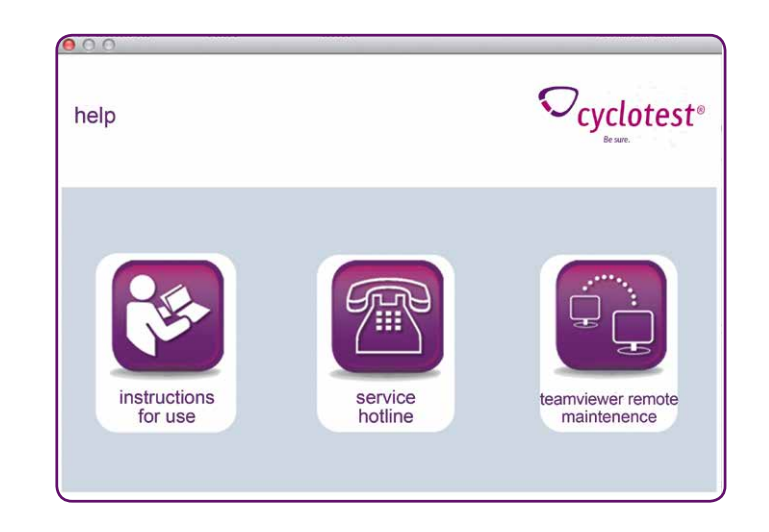

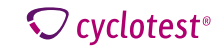

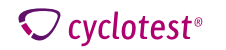

Additional equipment connected to medical electrical equipment must comply with the respective IEC or ISO standards (e.g. IEC 60950 for data-processing equipment). Furthermore, all configurations shall comply with the normative requirements for medical systems (see IEC 60601-1-1 or Section 16 of the 3rd edition of IEC 60601-1, respectively).

Anybody connecting additional equipment to medical electrical equipment is a system configurer and is therefore responsible for ensuring that the system complies with the normative requirements for systems. Attention is drawn to the fact that local laws take priority over the above-mentioned normative requirements. If in doubt, consult your local specialised dealer or the Technical Service department.

By installing, copying or otherwise using this software you acknowledge the limitations of liability set out below. UEBE Medical GmbH and its suppliers refuse - to the greatest possible extent permitted by the applicable law - all liability for any specific, accidental, indirect or consequential damage (including but not limited to damage from loss of prospective profits, interruption of business, loss of business information or any other economic loss) which occurs as a result of the use of the software or as a result of the fact that it cannot be used; this also applies if UEBE Medical GmbH was advised of the possibility of such damage beforehand. In this case the liability of UEBE Medical GmbH and its suppliers shall be limited in accordance with this agreement to the amount you actually paid for the software if the effect of this clause has not been specifically excepted by the applicable law.

Any lending or unauthorised copying, citing or transmission of this software is a violation of the applicable law. This software license agreement is subject to German law.

#### **Explanation of symbols**

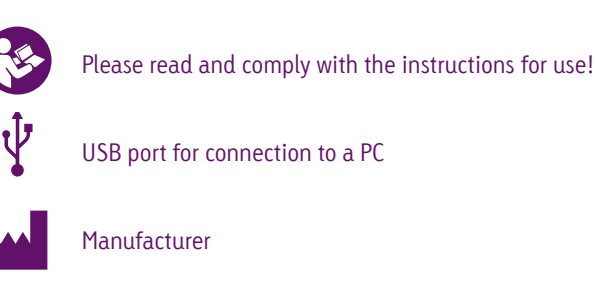

#### **Warranty**

The warranty terms and conditions can be found in your cyclotest® fertility monitor's instructions for use.

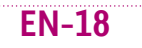

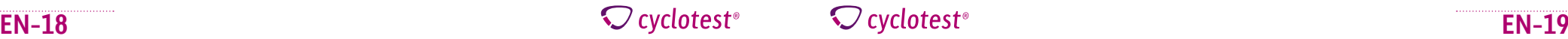

# **65501**

cyclotest® and UEBE® are internationally protected trademarks of

UEBE Medical GmbH Zum Ottersberg 9 97877 Wertheim, Germany Phone: + 49 (0) 93 42 / 92 40 40 Fax: + 49 (0) 93 42 / 92 40 80 E-mail: info@uebe.com Internet: www.uebe.com

Subject to technical modifications. Not to be reproduced, either in whole or in part. © Copyright 2014 UEBE Medical GmbH

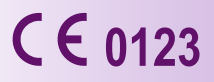

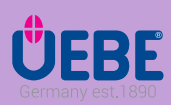